# **UE2-100TX**

PLANEX COMMUNICATIONS INC.

USB 2.0 10M/100M LAN

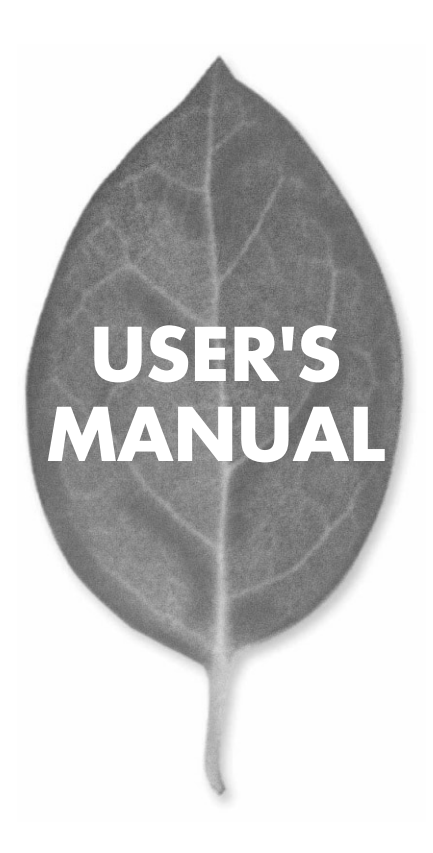

# **USER'S MANUAL** USB 2.0 10M/100M LAN

## **UE2-100TX**

### 本製品を安全にお使いいただくために

八警告

本製品をご利用の際は、以下の注意点を必ずお守りくだ さい。これらの事項が守られない場合、感電、火災、故障 などにより使用者の重傷または死亡につながるおそれが あります。

### 分解・改造・修理はダメ!

各部のネジを外したり、カバーを開け たりしないでください。また製品内部 の部品を改造・交換しないでください。 感電や火災につながるおそれがあります。

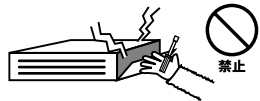

### 正しい電圧で使用して!

指定の電圧以外で使用すると誤動作や 火災につながるおそれがあります。

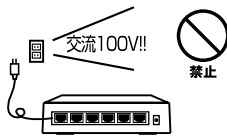

タコ足配線・無理な配線はダメ!

コンセントや電源タップの定格を超え て電気製品を接続すると、発熱し火災 につながる危険があります。

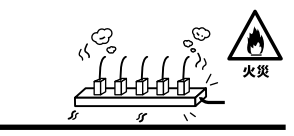

### 雷のときはさわらないで!

雷が発生している間は、製品各部およ びケーブルにさわらないでください。 感電するおそれがあります。

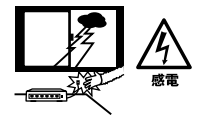

### 通気口をふさがないで!

内部に熱がこもり、誤動作や火災につな がるおそれがあります。

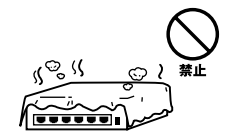

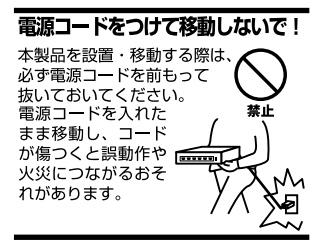

### 液体・異物は入れないで!

製品内部に液体や異物が入ると、ショートして火災が発生したり、 誤動作したりする可能性があります。 万一異物や液体が入ってしまった場合は、 電源コードをコンセントから外して 弊社サポートセンターまでご連絡ください。

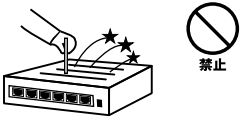

### 雷源コードは傷つけないで!

火災·感雷につながるおそれがありますので、雷源やACアダプタのコードは絶対に 加工したり傷つけたりしないでください。また以下の点を守ってコードを傷めないよ うにしてください。

◇コードの上に物を載せない

◇熱源の側にコードを置かない

◇コードをかじる癖のあるペットは隔離する

(かじった部分からショートし発火する危険があります)

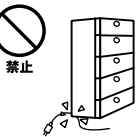

### 設置・保管場所をもう一度確認して!

以下の場所での本製品のご利用や保管は避けてください。これらの場所で設置・保管 を行うと誤動作や感電、火災につながる危険があります。

- ・本製品が落下する可能性のある不安定な場所
- ・直射日光のあたる場所
- ・高温または多湿の場所(暖房器具の側も含む)
- ・急激に温度変化する可能性のある場所 (結露のおそれがある所)
- ・振動の激しい場所
- ・ほこりの多い場所
- ・静電気を帯びやすい場所 (絨毯の上も含む)
- ・腐食性のガスが発生する場所

### ◎おねがい

本製品のお手入れ

- ・本製品のお手入れは乾いた柔らかい布で行ってください。
- ・汚れがひどい場合は、水で薄めた中性洗剤に布を浸し、かたく絞って本製品を拭い てください。また最後に乾いた布で軽く拭いてください。
- ・台所用中性洗剤以外は使わないでください。シンナーやベンジン、ワックス、アル コールが入ったものは使用できません。

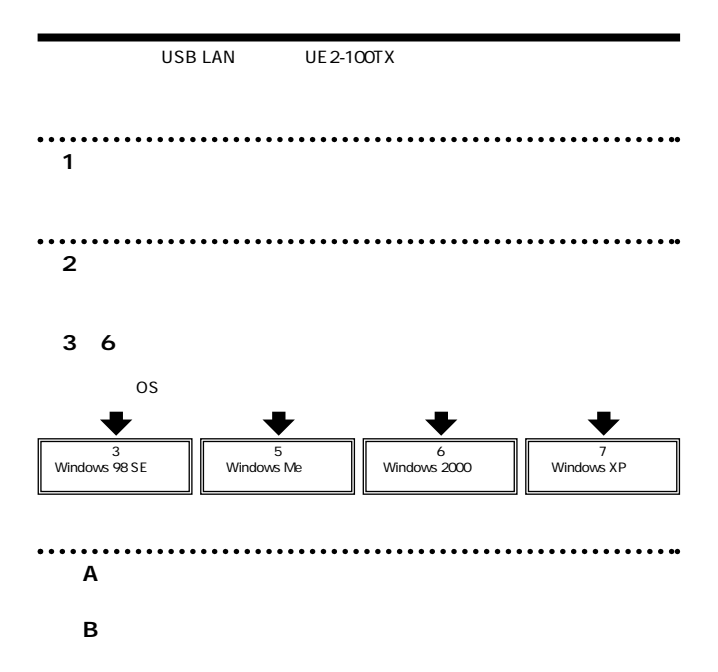

User's Manual Version 1.0 No.PMN-02-10-TN-UE2-100TX

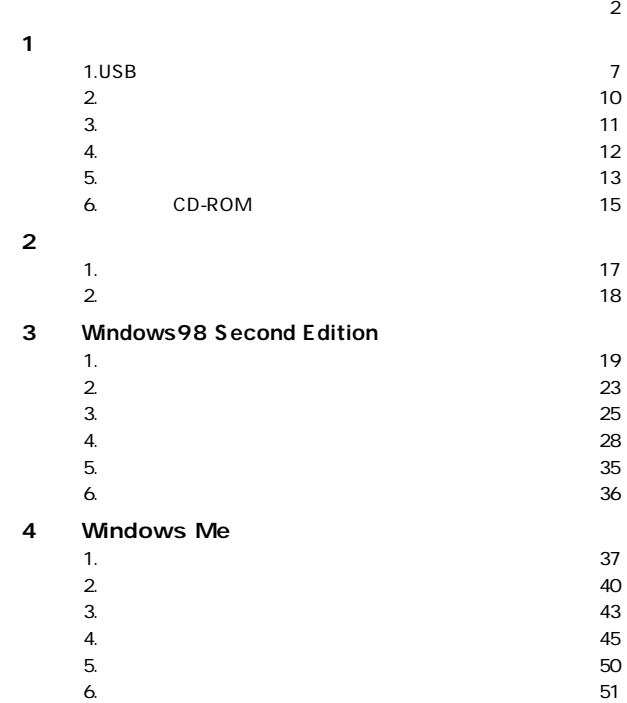

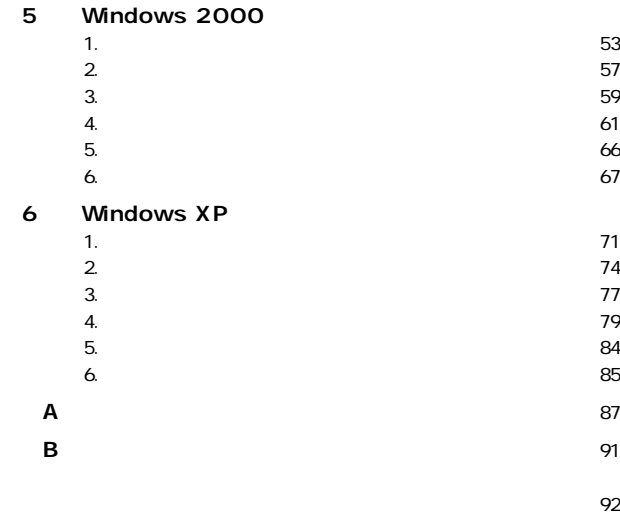

- <u> 1938년 대한민국의 대한민국의 대한민국의 대한민</u>국의 대한민국의 대한민국의 대한민국의 대한민국의 대한민국의 대한민국의 대한민국의 대한민국의 대한민국의 대한민국의 대한민국의 대한민국의 대한민국의 대한민
- **マイニング マイニング マイニング マイニング マイニング マイニング マイニング マイニング マイニング マイニング マイニング マイニング マイニング マイニング マイニング マイニング**
- **保証規定**・・・・・・・・・・・・・・・・・・・・・・・・・・・・・・・・・・・・・・・・・・・・・・・・96

**第1章**

**1**

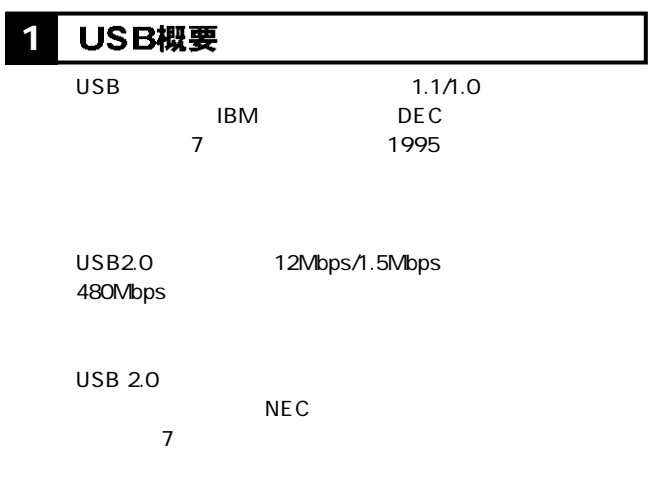

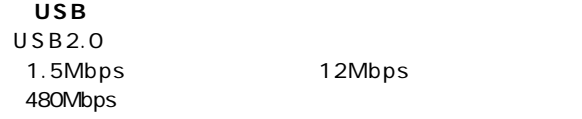

技術学校

 $\overline{UBB}$ 

 $\overline{A}$ 

 $\mathsf{USB}$ 

 $\mathsf{USB}_{\mathsf{U}}$ 100mA 100

500mA

 $\overline{USB}$ 

#### 製品概要 **1 2**

UE2-100TX USB USB 10Base-T/100Base-TX

10BASE-

T/100BASE-TX

**IEEE802.3x** 

**IEEE 802.3x** 

# **3 1**

USB spec2.0 USB AC PCI/ISA のみずみをつけることをつける。

Full-Duplex IEEE802.3 10BASE-T/IEEE802.3u 100BASE-TX IEEE802.3x Autonegotiation 10/100Mbps /

ーク・ステータスを示すことになる。<br>マットワーク・ステータスを示す

Windows 98 Second Edition/Me/2000/XP

1 USB

 $\boldsymbol{U}$ SB $\boldsymbol{U}$ 

 $AC$ 

 $\it{USB}$ 

 $AC$ 

2 Windows 98SE/Me
USB2.0
USB1.1

### **1 4**

USB2.0 10M/100M LAN ADAPTER UE2-100TX

●ドライバCD-ROM  $USB2.0$  1m

### 5 各部の名称

LED

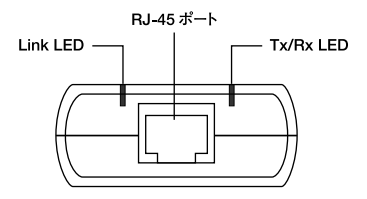

 $1 - 2$ 

USB B

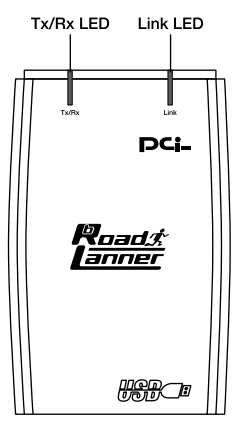

 $1 - 3$ 

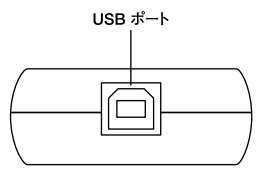

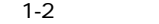

RJ-45

 $R$ J-45

USB

#### $\overline{\mathsf{USB}}$

USB B

<Link LED>

LED 10Mbps<br>LED LED  $\mathsf{LED}$ 

100Mbps

Tx/Rx このLEDが点灯しているときは、データを送信/受信中であ

MA<sub>C</sub>  $MAC$ 

**14** UE2-100TX

### **6 1**

CD-ROM

UE2100TX.SYS UE 2100TX.INF

### アダプタの取り付け **1** *1. 2.*  $\overline{USB}$   $\overline{UBB}$   $\overline{UBB}$  $\blacktriangle$  $\bm{U} \bm{S} \bm{B}$ トラインス電線である場合は、それである場合は、必ずしてものにはない。

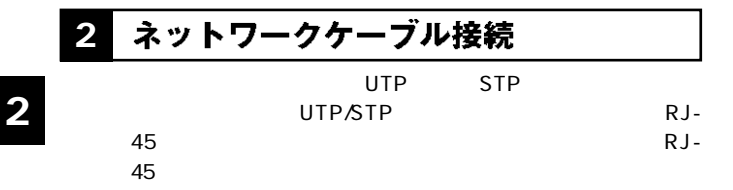

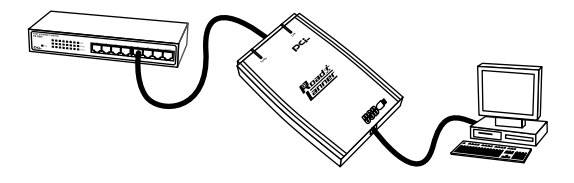

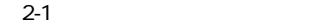

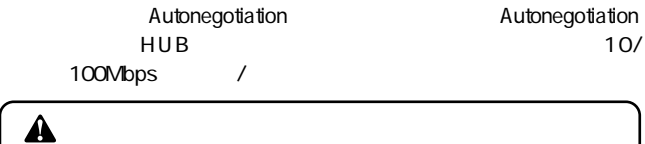

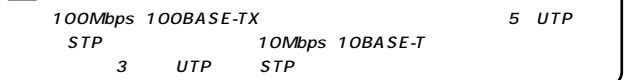

# **Windows 98 Second Edition**

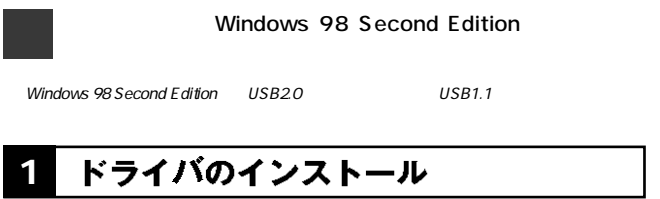

*1.*

 $\overline{\mathsf{USB}}$ 

2. Windows 98 Second Edition

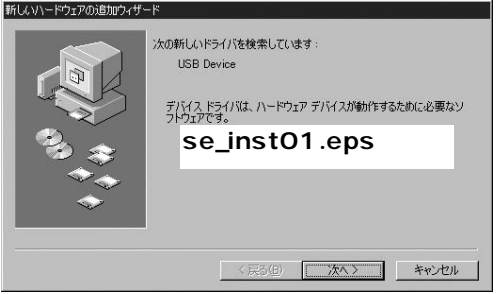

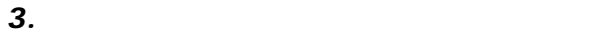

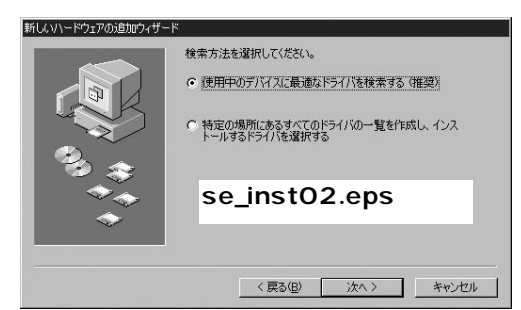

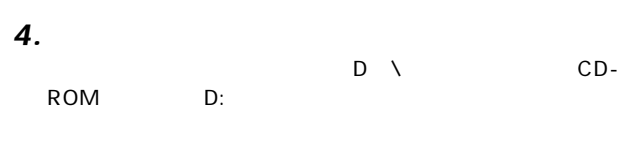

CD-ROM CD-ROM *5.*

*6.*

### D: \UE2100TX.INF

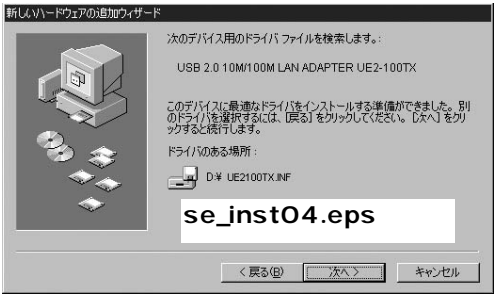

*7.*

 $\Box$   $\Box$   $\Box$ 

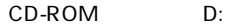

UE2100TX.INF UE2100TX.SYS

Windows98 CD-

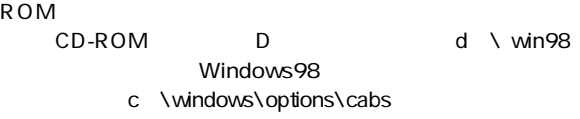

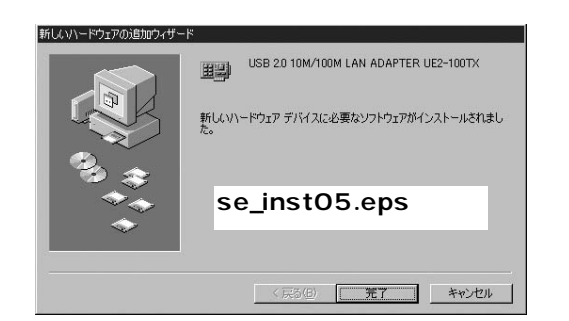

*9.*

*8.*

CD-ROM CD-ROM

### **2**

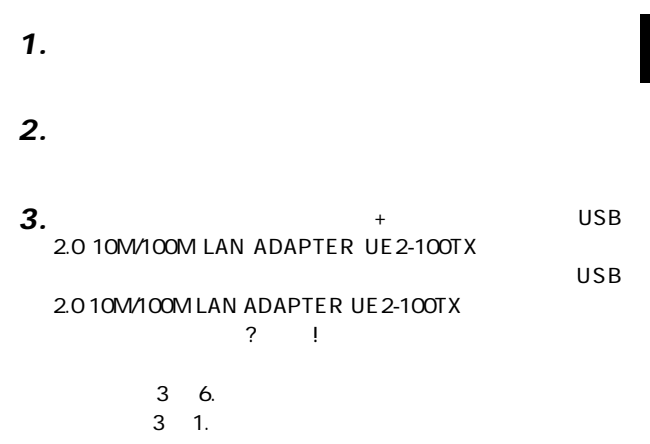

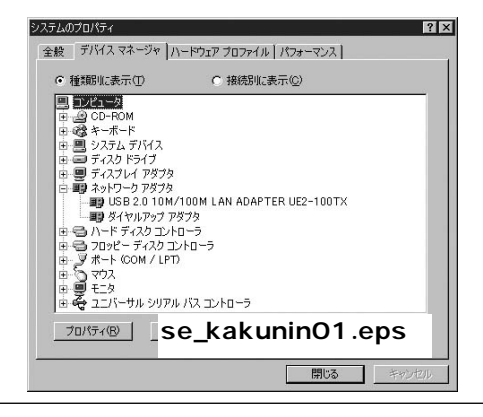

**3**

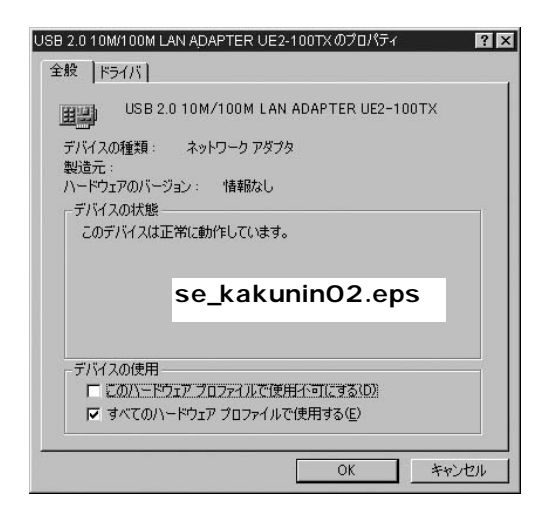

#### 通信速度の設定 **3**

### AutoNegotiation

#### $\mathcal{S}_\mathcal{S}$  [  $\mathcal{S}_\mathcal{S}$  ]  $\mathcal{S}_\mathcal{S}$  [  $\mathcal{S}_\mathcal{S}$  ]  $\mathcal{S}_\mathcal{S}$  [  $\mathcal{S}_\mathcal{S}$  ]  $\mathcal{S}_\mathcal{S}$  [  $\mathcal{S}_\mathcal{S}$ ]  $\mathcal{S}_\mathcal{S}$  [  $\mathcal{S}_\mathcal{S}$ ]  $\mathcal{S}_\mathcal{S}$  [  $\mathcal{S}_\mathcal{S}$ ]  $\mathcal{S}_\mathcal{S}$  [  $\math$ *1.*

### *2.*

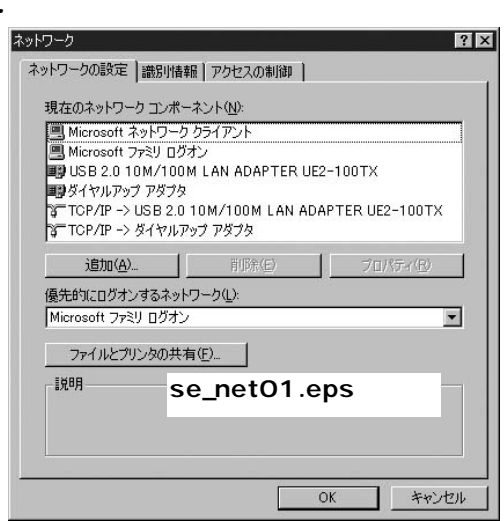

**.** *4.*

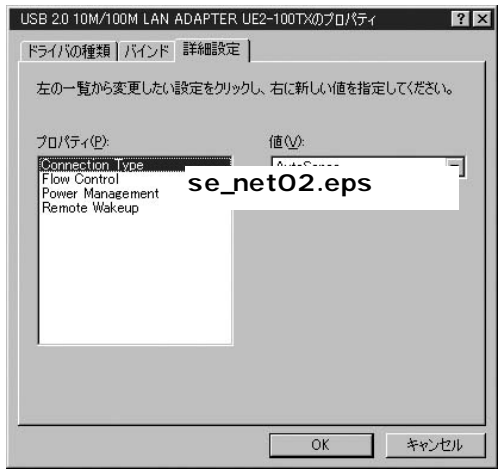

*5.*

Connection Type

・100BaseTX ............通信速度が100BASE-TX/半二重 100BaseTX Full\_Duplex ...通信速度が100BASE-TX/全二重 10BaseT Twisted Pair 10BASE-T/ ・10BaseT Full\_Duplex ・・・通信速度が10BASE-T/全二重に

### AutoSence **AutoNegotiation** 100BASE-TX/10BASE-T  $\sim$  2010  $\sim$  2010  $\sim$  2010  $\sim$

6. OK *6.* **3**

 $\mathsf{OK}$ *7.*

#### ネットワーク設定 **4**

TCP/IP

**Windows 98 SecondEdition 3**

 $RJ-45$ 

 $\mathcal{L}_\mathcal{S}$ *1.*

 $\mathbf{r}$ *2.*

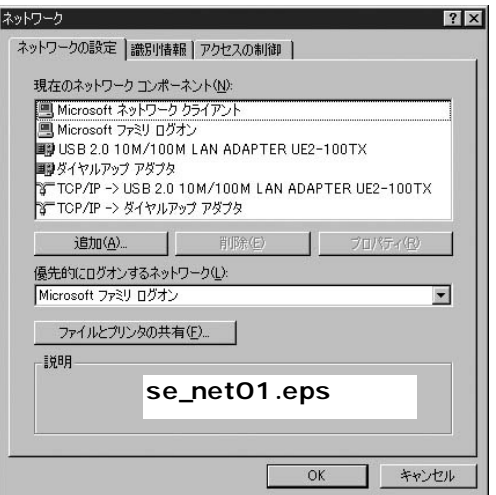

と言います。アダプタが1 つしかない場合はバインド先も1つ

**Microsoft** 

Microsoft<br>TCP*A*P

TCP/IP

ー<br>Microsoft イントリークのサイクストにはない<br>Nicrosoft イントリーク

TCP/IP 5.

**Windows 98 SecondEdition 3**

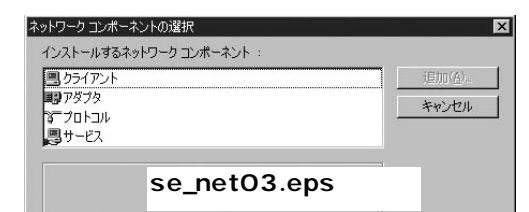

 $\mathcal{L}(\mathcal{L}(\mathcal{$ 

「ネットワークプロトコルの選択」ウインドウが開きます。 *4.*

*3.*

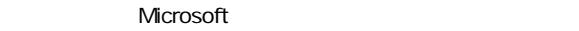

 $TCPAP$  OK

### $TCPAP$

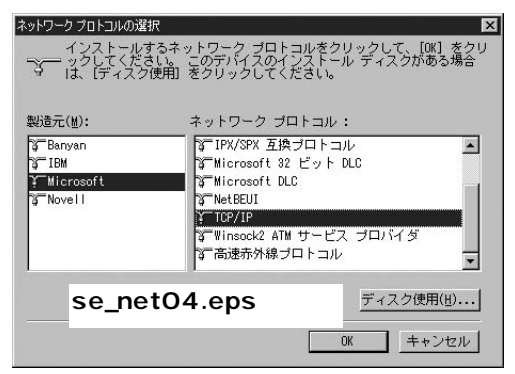

Microsoft イントリントのアントリットワークのサイ<br>アントリットワーククライアント<sub>」</sub><br>
「Microsoft ネットワーククライアント」「Microsoft

#### 5. TCP/IP **5.** TCP/IP **3**

*6.*

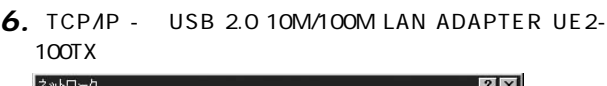

 $\mathsf{IP}$ 

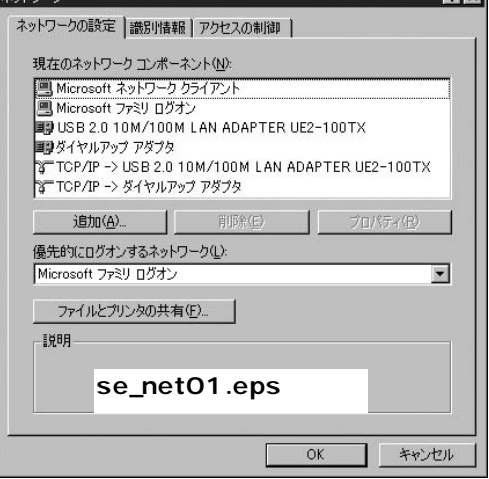

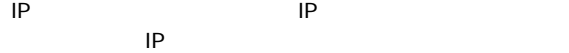

「IPアドレス」 「サブネットマスク」を入力できるようにす

 $IP$ 

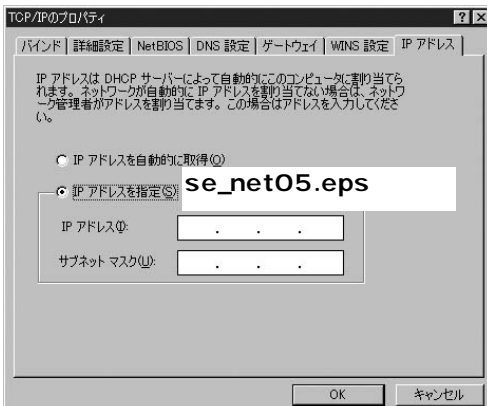

*8.*

<u>IP</u>

IP Class C 192.168 P 192.168.1.101 255.255.0

IP OK *9.*

TCP/IP

**32** UE2-100TX

 $\hat{\mathbf{A}}$ IP  $I$ 1 IP 192.168.1.101 2 192.168.1.102 3 192.168.1.103 4 192.168.1.104 255.255.0

「職員」タブをクリックするとは、 *10.*

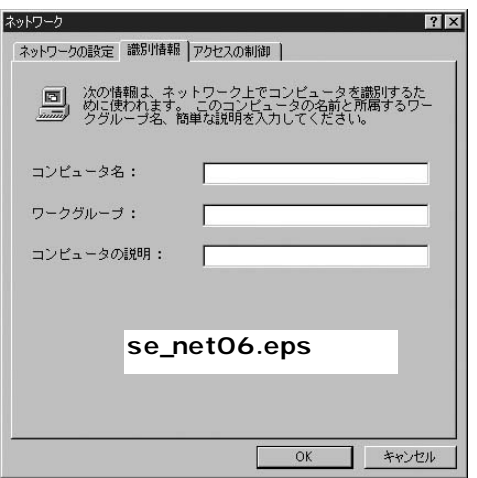

### $\mathbf{r}$ **Microsoft** *11.*

Microsoft

### *12.*

 $\mathsf{OK}$ 

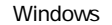

### CD-ROM

Microsoft

Windows CD-ROM

CD-ROM
## **5 アダプタの取り外し**

Link LED<br>USB

 $\overline{\mathsf{USB}}$ 

CDROM

#### ドライバの削除 **6**

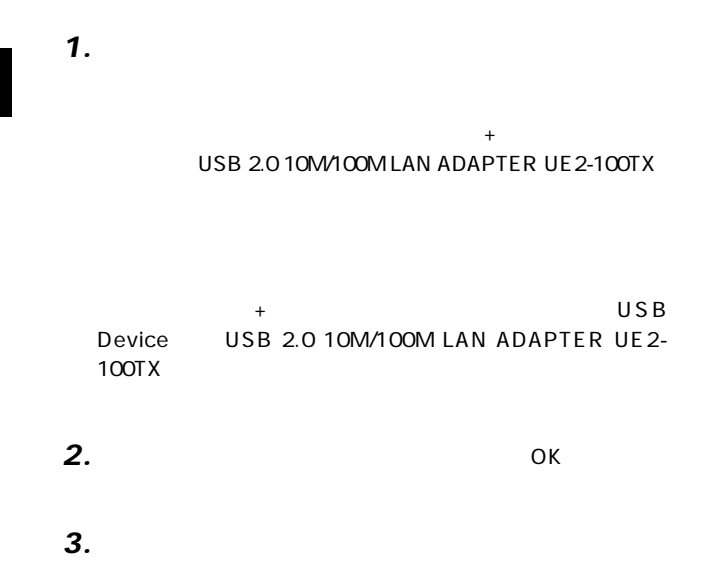

## **Windows Me**

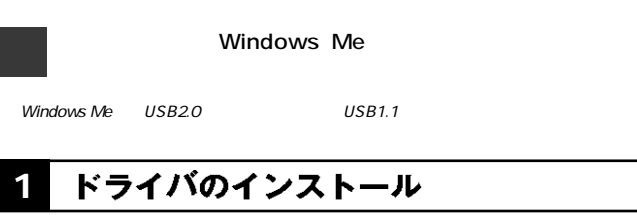

*1.*

 $\overline{\mathsf{USB}}$ 

2. Windows Me

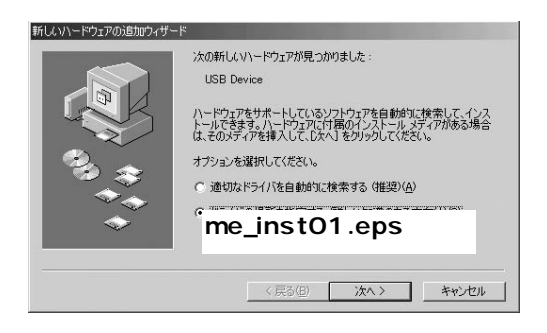

**Windows**

**4**

 **Me**

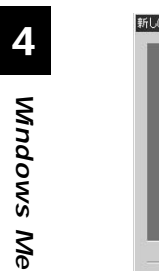

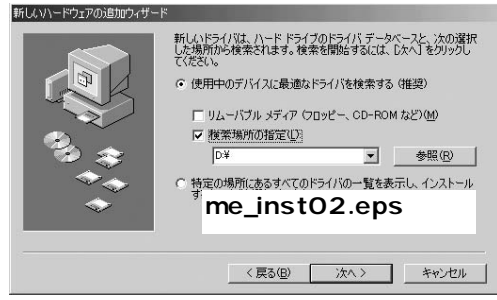

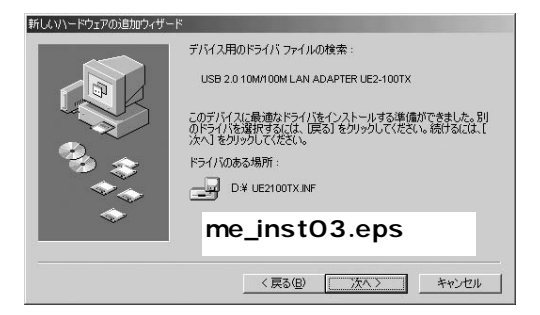

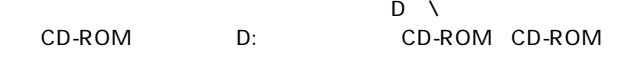

*6.*

### D: \UE2100TX.INF

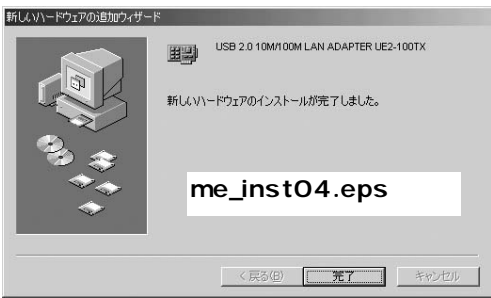

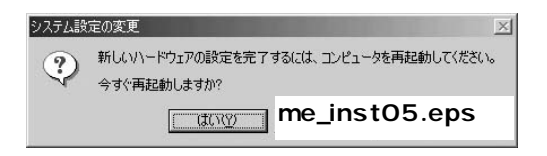

## 2 インストールの確認

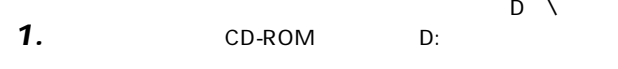

- UE2100TX.INF
- 2. UE2100TX.SYS

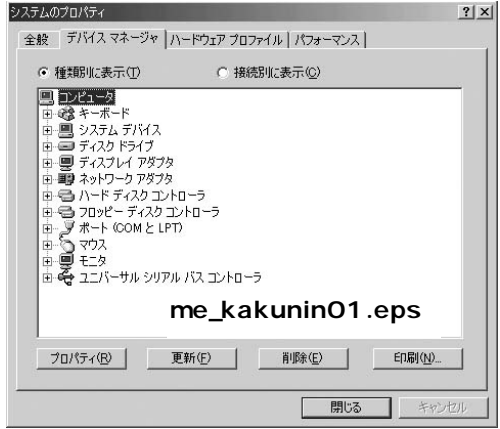

CD-ROM

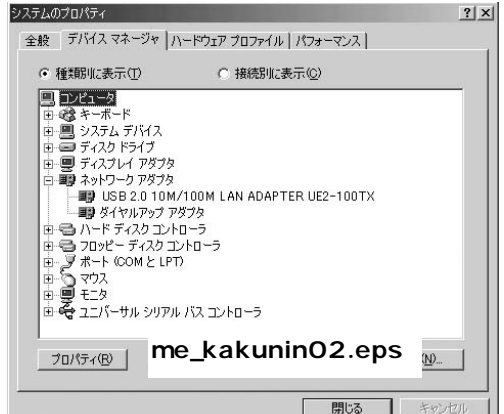

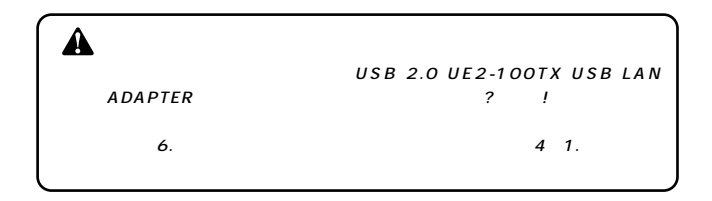

#### $\cdot$  + USB 2.0 UE 2-100TX USB LAN ADAPTER *4.*

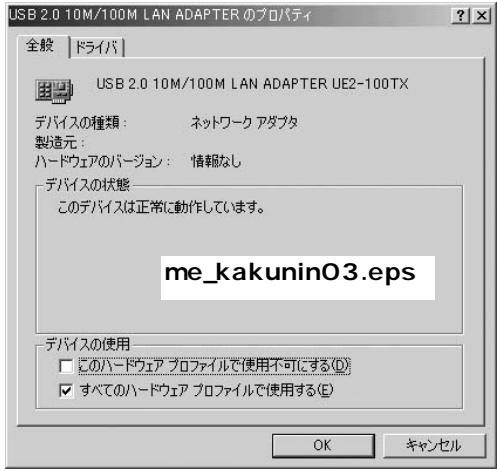

#### **3** 通信速度の設定

PLANEX UE-200TX USB LAN ADAPTER

*1. 2. 3. 4.*

### AutoNegotiation

*4.*

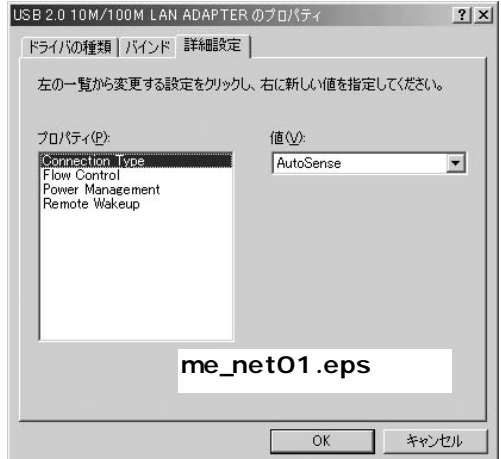

*5.*

*6.*

USB 2.0 10M/100M LAN ADAPTER UE2-100TX

USB 2.0 10M/100M LAN ADAPTER UE2-100TX

# 4 ネットワーク設定

Connection Type

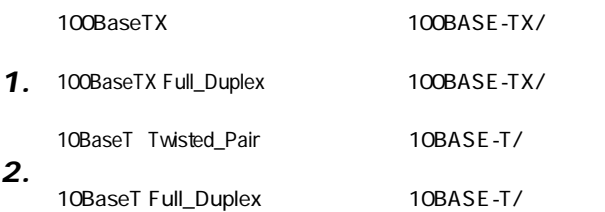

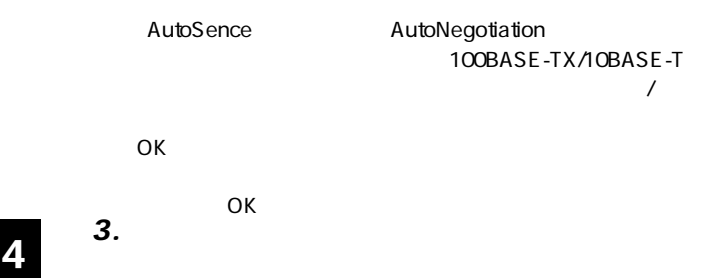

**Windows Me**

*4.*

TCP/IP *7.*

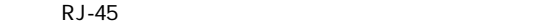

*8.*

*9.*

 $\begin{array}{ccccc}\n1 & & & & \\
\end{array}$ 

 $\blacktriangle$ IP 1 IP 192.168.1.101 2 192.168.1.102 3 192.168.1.103 4 192.168.1.104 255.255.0

Microsoft

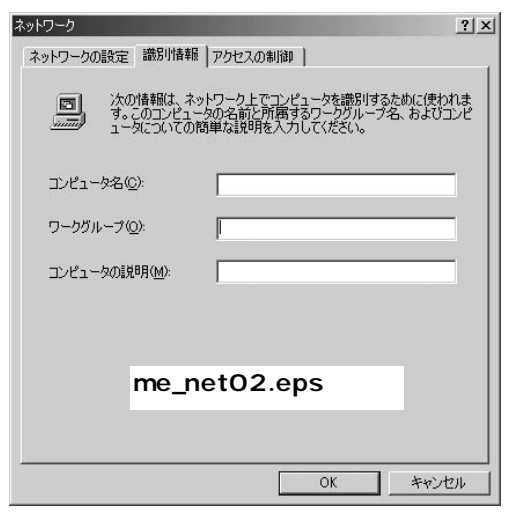

TCP/IP TCP/IP

Microsoft

Microsoft

TCP/IP 5.

**Microsoft** 

Microsoft Microsoft Microsoft

TCP/IP  $\overline{C}$ 

 $\mathsf{IP}$ 

### TCP/IP - USB2.010M/100M LAN ADAPTER UE2-11. 100TX

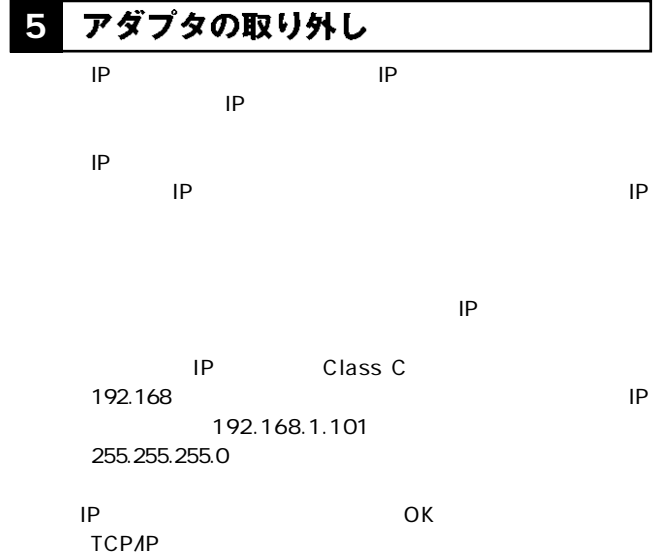

### ドライバの削除方法 **6**

*1.*

*2.*

**第5章**

# **Windows 2000**

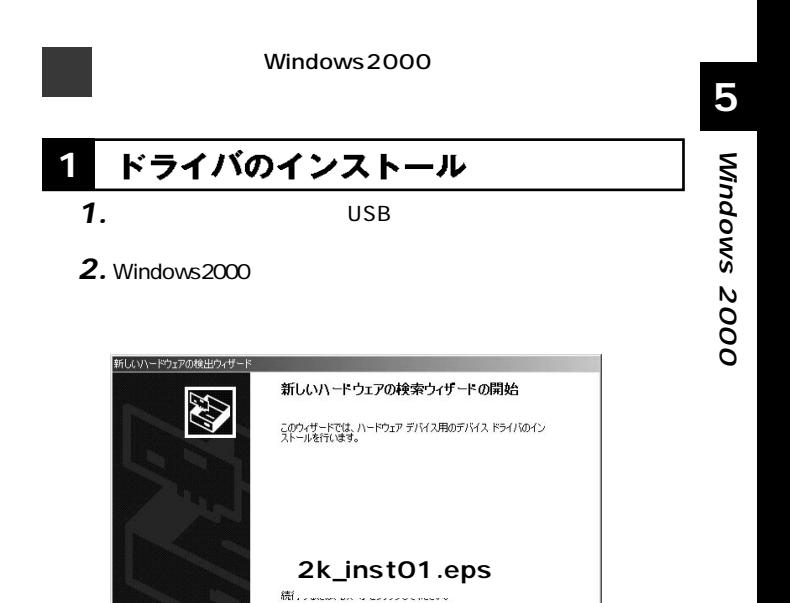

<戻る(B) 【 次へ(M) > キャンセル

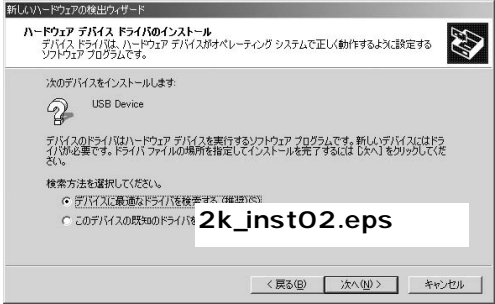

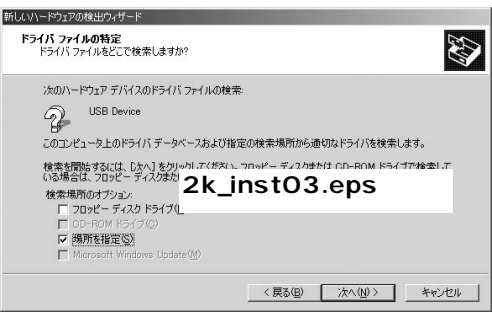

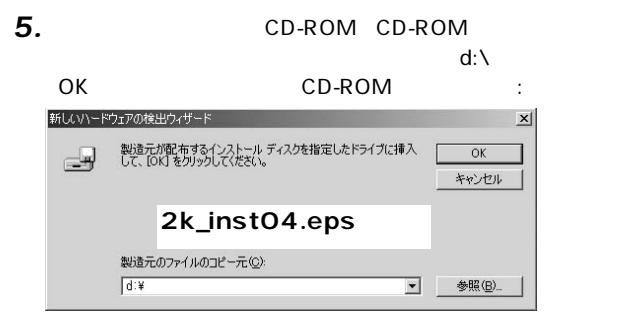

*6.*

### d:\UE2100TX.INF

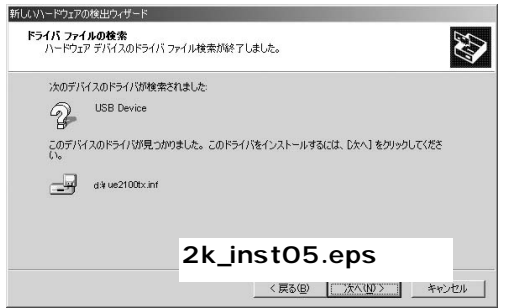

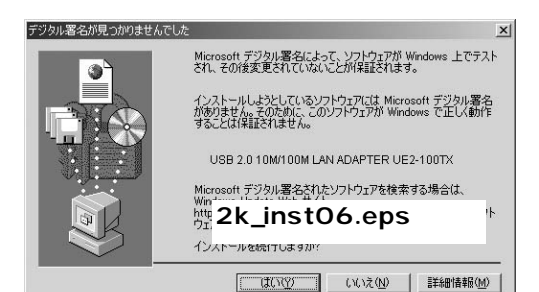

「デジタル」というつうつうつうりませんでした。

*8.*

*7.*

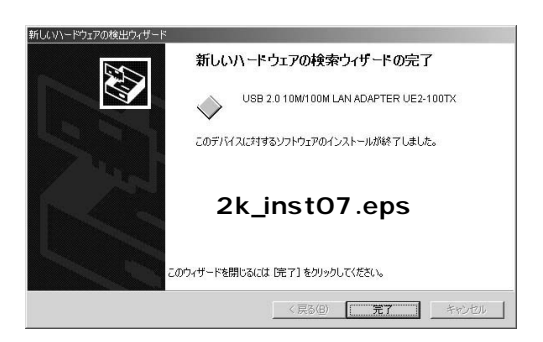

## 2 インストールの確認

 $\mathcal{L}(\mathcal{L}(\mathcal{$  $\mathcal{S}_\mathcal{S}$  ,  $\mathcal{S}_\mathcal{S}$  ,  $\mathcal{S}_\mathcal{S}$  ,  $\mathcal{S}_\mathcal{S}$  ,  $\mathcal{S}_\mathcal{S}$  ,  $\mathcal{S}_\mathcal{S}$  ,  $\mathcal{S}_\mathcal{S}$  ,  $\mathcal{S}_\mathcal{S}$  ,  $\mathcal{S}_\mathcal{S}$  ,  $\mathcal{S}_\mathcal{S}$  ,  $\mathcal{S}_\mathcal{S}$  ,  $\mathcal{S}_\mathcal{S}$  ,  $\mathcal{S}_\mathcal{S}$  , [デバイスマネージャ]をクリックします。  $\mathcal{F}(\mathcal{F})$ LISB 2.0 10M/100M LAN ADAPTER  $U$ F<sub>2</sub>-100TX USB 2.0 10M/100M LAN ADAPTER UE2-100TX  $\qquad \qquad \qquad$  1 *1. 2. 3. 4.*

 $56.$  $5<sub>1</sub>$ 

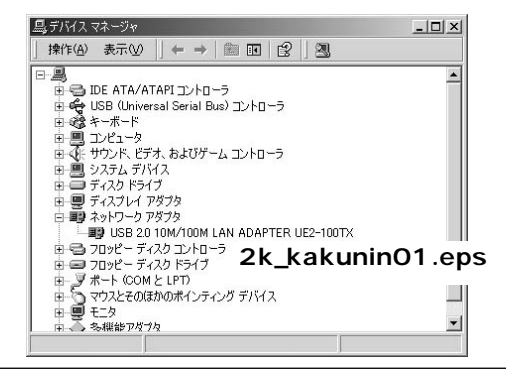

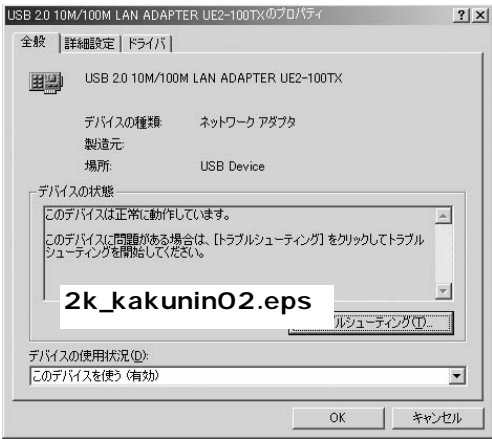

#### 通信速度の設定 **3**

AutoNegotiation

### AutoNegotiation

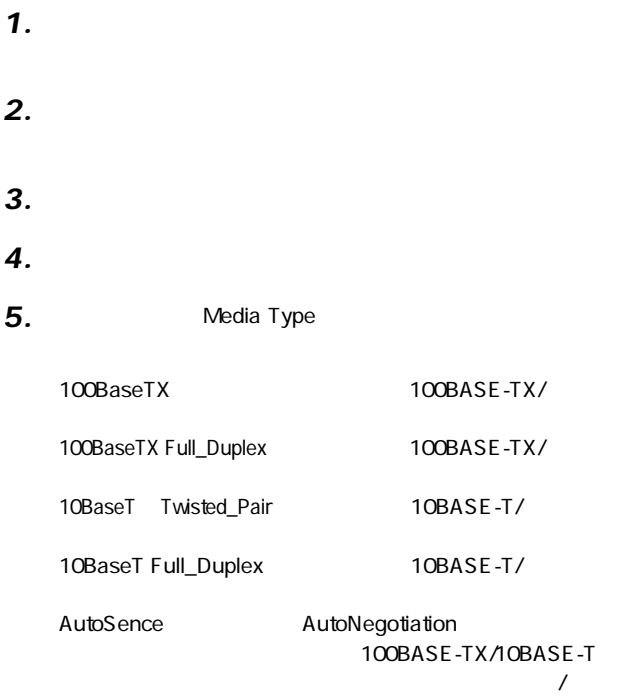

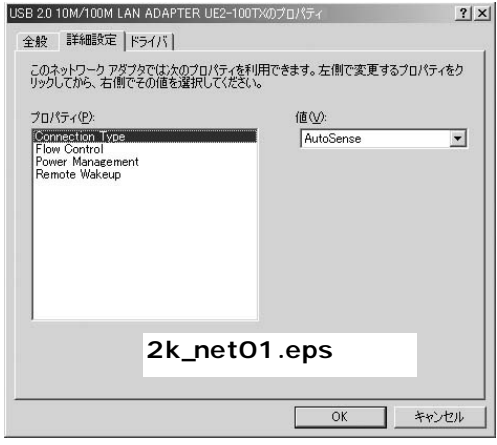

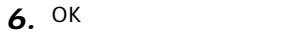

#### ネットワークの設定 **4**

TCP/IP

RJ-45

[ネットワークとダイアルアップ接続]を開き、[ローカルエ *2.*

 $\mathbf{C}$ *3.*

*1.*

Microsoft

 $\mathcal{L}$  [  $\mathcal{L}$ ]  $\mathcal{L}$  [  $\mathcal{L}$ ]  $\mathcal{L}$ ]  $\mathcal{L}$  [  $\mathcal{L}$ ]  $\mathcal{L}$ ]  $\mathcal{L}$ ]  $\mathcal{L}$ ]  $\mathcal{L}$ ]  $\mathcal{L}$ 

Microsoft

TCP/IP

 $\sim$  6.

Microsoft Microsoft Microsoft<br>TCPAP  $TCPAP$ 

 $\mathcal{A}(\mathcal{A})$ *4.*

*5.*

TCP/IP OK

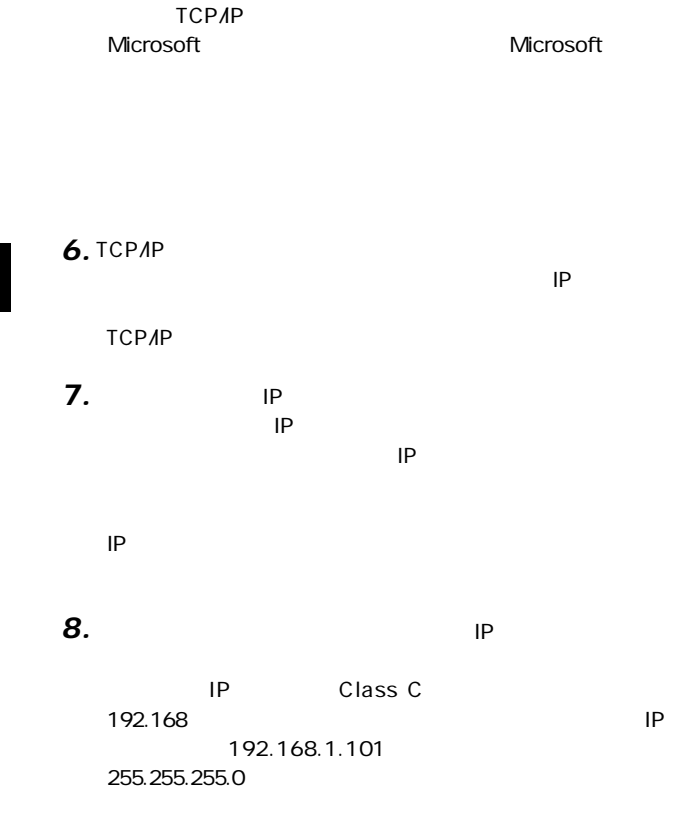

IP OK

TCP/IP

 $\overline{O}$ K

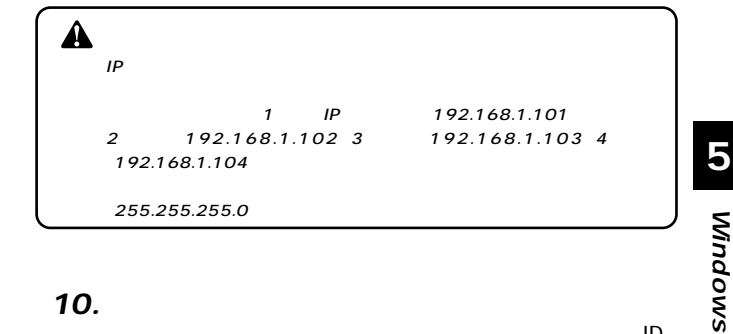

「コントロールパネル」がある。「システム」と呼ばれる。 *10.*

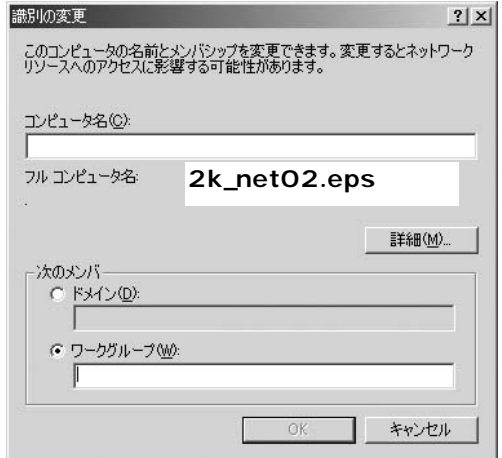

**Windows 2000 5**

 $\mathsf{N}\mathsf{T}$  $NT$ 

 $\mathsf{OK}$ *12.*

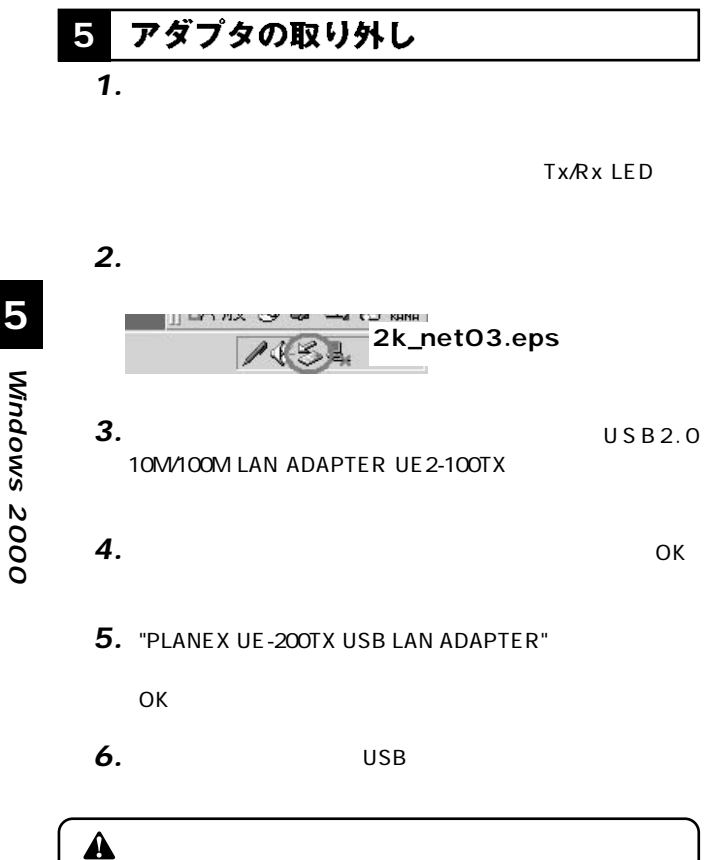

#### ドライバの削除方法 **6**

 $\mathcal{L}$  [  $\mathcal{L}$ ]  $\mathcal{L}$  [  $\mathcal{L}$ ]  $\mathcal{L}$  [  $\mathcal{L}$ ]  $\mathcal{L}$ ]  $\mathcal{L}$  [  $\mathcal{L}$ ]  $\mathcal{L}$ ]  $\mathcal{L}$ *1.*

 $\mathcal{S}_{\mathcal{S}}$ *2.*

#### 「ハードウェアの追加と削除の開始」ウィンドウが開きます *3.*

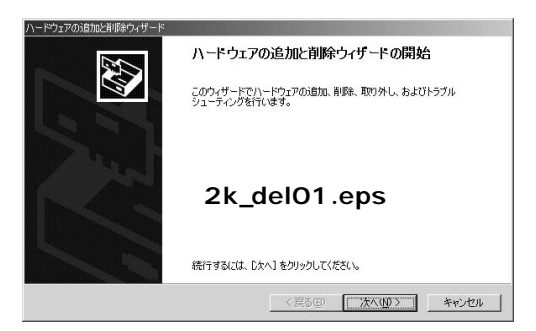

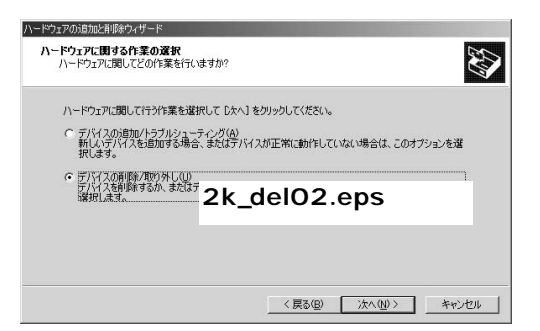

「ハードウェアに関する作業の選択」ウィンドウが開きます  $\sqrt{2\pi}$ 

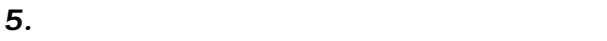

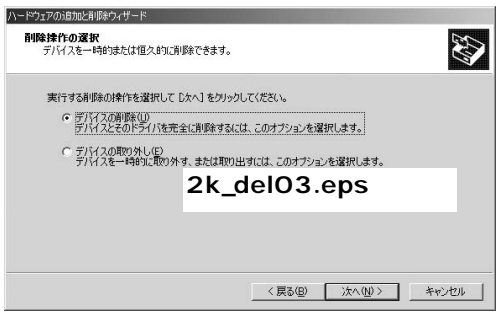

「削除するデバイスを選択してください」と表示されます。 USB 2.0 10M/100M LAN ADAPTER USB 2.0 10M/100M LAN ADAPTER USB Device

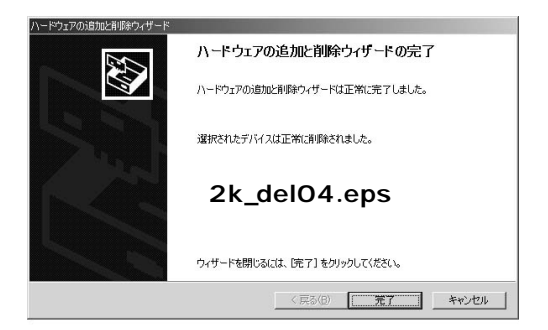

「デバイス」ウィンドウが開きます。 *7.*

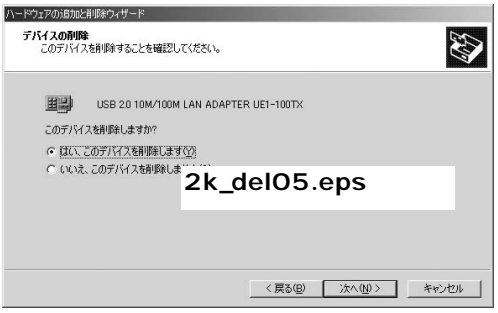

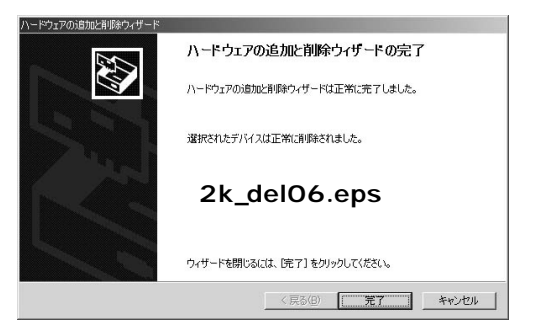
# Windows XP

Windows XP

## $\overline{\mathsf{USB}}$ **1 6** *1.*

2. Windows XP

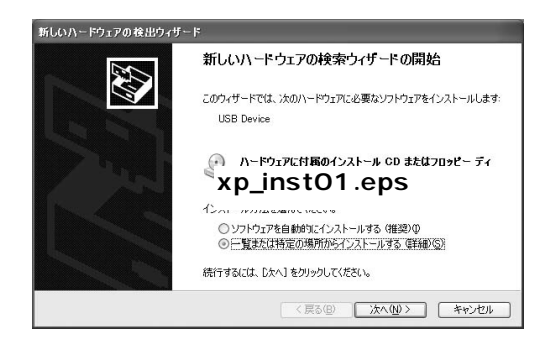

 $\frac{\mathsf{x}}{\mathsf{b}}$ 

CD-ROM

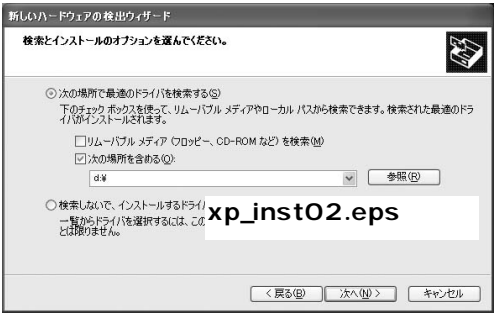

・ ハードウェアのインストール」というウェアのインストール。 *4.*

*3.*

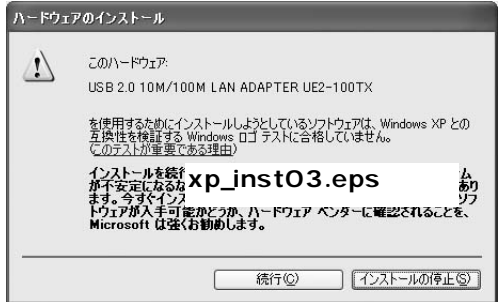

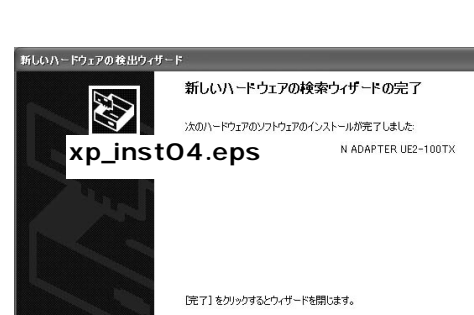

<戻る(B) 下 元了 キャンセル

*5.*

# 2 インストールの確認

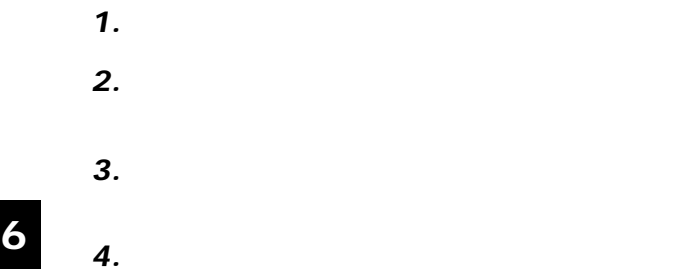

#### USB 2.0 10M/100M LAN ADAPTER

 $U$ F 2-100TX

#### USB 2.0 10M/100M LAN ADAPTER

UE<sub>2-100</sub>TX

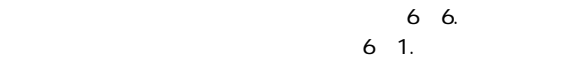

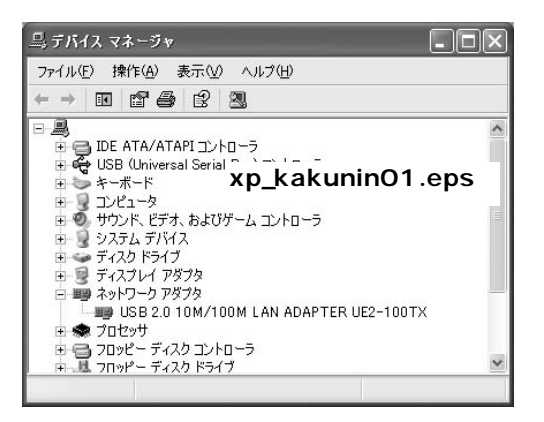

**Windows** $\frac{\mathsf{x}}{\mathsf{b}}$ **6**

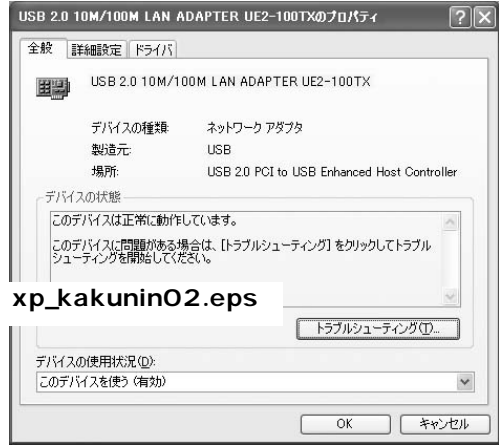

#### 通信速度の設定 **3**

AutoNegotiation

#### AutoNegotiation

 $\mathcal{L}_\mathcal{A}$  $\mathcal{L}(\mathcal{L}(\mathcal{$  $\mathbf{A}$  $\mathbf{D}_{\mathbf{D}}$  $\mathbf{E}[\mathbf{E}(\mathbf{E}(\mathbf{E})\mathbf{E}(\mathbf{E})] = \mathbf{E}[\mathbf{E}(\mathbf{E}(\mathbf{E})\mathbf{E}(\mathbf{E})\mathbf{E}(\mathbf{E})]$ [詳細設定]タブをクリックします。 Connection Type 100BaseTX 100BASE-TX/ 100BaseTX Full\_Duplex 100BASE-TX/ 10BaseT Twisted\_Pair 10BASE-T/ ・10BaseT Full\_Duplex ・・・通信速度が10BASE-T/全二重に *1. 2. 3. 4. 5. 6. 7.*

 $\frac{\mathsf{x}}{\mathsf{b}}$ 

#### AutoSence AutoNegotiation 速度(100BASE-TX/10BASE-T)  $\sim$  2007  $\sim$  2007  $\sim$  2007  $\sim$

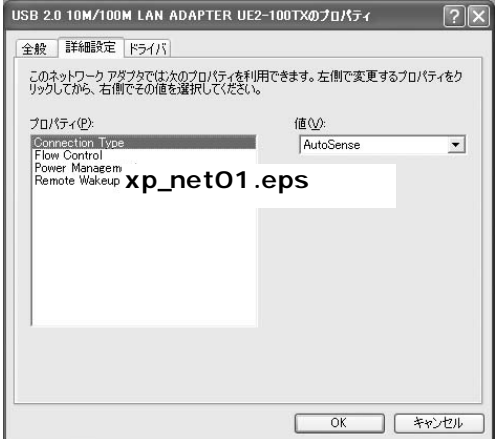

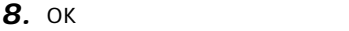

# 4 ネットワークの設定

TCP/IP

 $RJ-45$ 

- $\mathcal{L}(\mathcal{N})$  $\mathcal{L}(\mathcal{L}(\mathcal{$ [ネットワークタスク]から[ネットワーク接続を表示する]  $\mathbf{E}[\mathbf{E}(\mathbf{E}(\mathbf{E})] = \mathbf{E}[\mathbf{E}(\mathbf{E}(\mathbf{E}))]$ *2. 3. 4.*
- $\mathcal{L}(\mathcal{L}(\mathcal{$ *5.*

*1.*

Microsoft

**Microsoft** 

 $TCP/IP$ 

Microsoft Microsoft Microsoft

TCP/IP

 $8.$ 

**6**

「ネットワークプロトコルの選択」ウインドウが開きます。 *7.*

TCP/IP OK

TCP/IP<br>Microsoft

Microsoft

TCP/IP  $\overline{C}$ *8.*

 $\mathsf{IP}$ 

TCP/IP

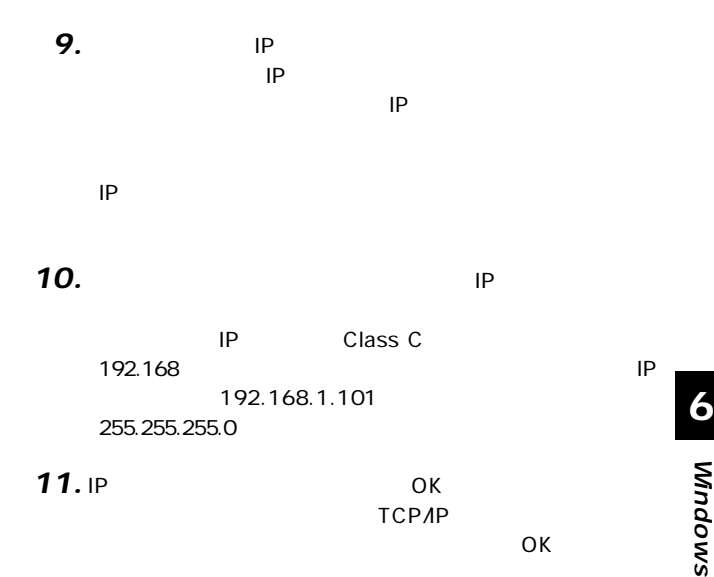

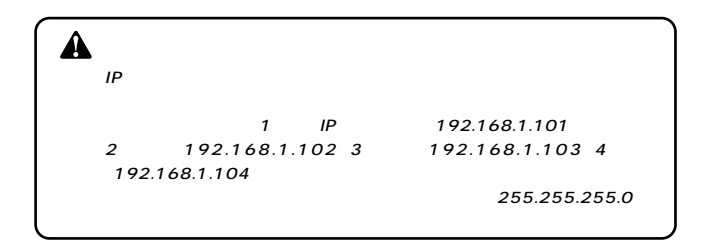

 $\frac{\mathsf{x}}{\mathsf{b}}$ 

 $\mathcal{S}$ ンとクリックします。 *13.*

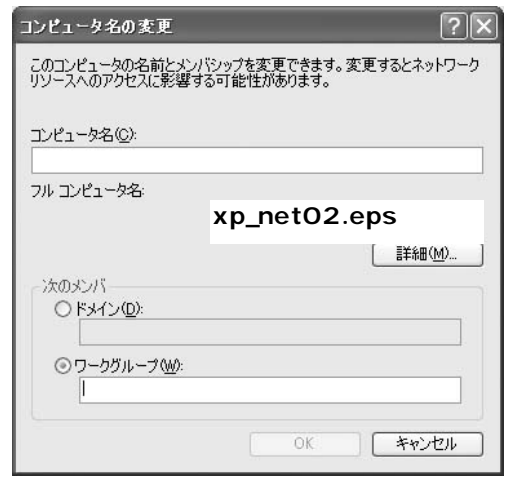

**Windows** $\frac{\mathsf{x}}{\mathsf{b}}$ **6**

 $NT$ 

 $\mathsf{N}\mathsf{T}$ 

 $\mathsf{OK}$  $\overline{\text{OK}}$ 

**15.** Windows XP

*14.*

#### アダプタの取り外し **5**

*1.*

*2.*

Tx/Rx LED

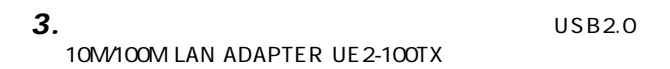

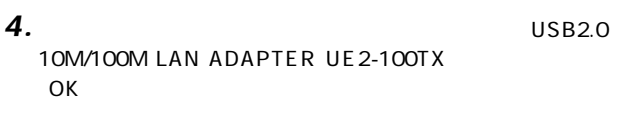

・ ハードウェアの取り方もあるようなメッセージが表示されます。 *5.*

 $\overline{\mathsf{USB}}$ 

#### ドライバの削除方法 **6**

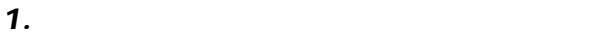

#### 「システムのプロパティ」がある。<br>- アイランステムのプロパティ」が表示されます。 *2.*

 $\mathcal{F}(\mathcal{F})$ USB 2.0 10M/100M LAN ADAPTER UE2-100TX *3.*

<u>、「COK」ということを、「OK」ということによることを、「OK」</u> *4.*

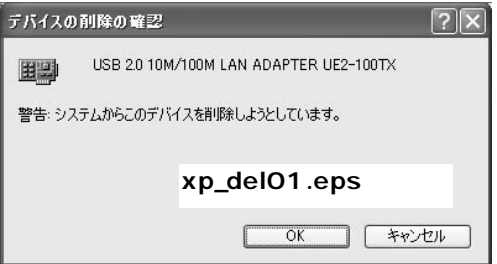

ADAPTER UE2-100TX *5.*

USB 2.0 10M/100M LAN

*6.*

→本製品はUSB ポート用アダプタです。USBポートが正常

 $\overline{\mathsf{USB}}$ 

 $\overline{\mathsf{USB}}$ 

Device」ということになっています。入っていないか。入っていないか。入っていないか

**Windows** 

**87**

### LINK LED

100BASE-TX

AutoNegotiation

LINK LED

Windows

Microsoft

Microsoft

LINK LED

TCP/IP

#### TCP/IP

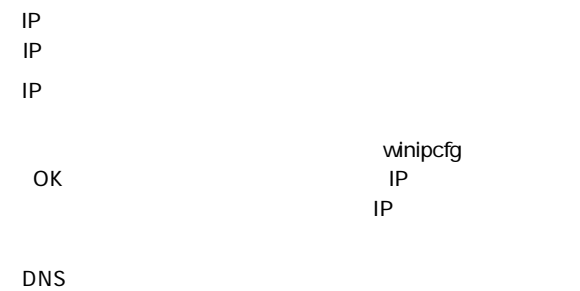

トウェイの設定に問題がないか確認してください。TCP/IP

 $\mathsf{IP}$ DHCP TCP/IP

TCP/IP

**Windows** 

Microsoft Microsoft Microsoft

#### **<USB規格>**

**USB 2.0** 

#### IEEE802.3 10BASE-T、IEEE802.3u 100BASE-TX

USB

5VDC 330mA 1.65W

#### **<USBコネクタ>**

USB B

#### RJ-45

**<稼動温度 / 湿度>** 0~40℃ / 35~85%

### **<重量 / 外形寸法>**

100 / 54X80X22

#### **<EMI>**

FCC ClassB VCCI ClassB CE

# **コーザー登録について**

### **http://www.planex.co.jp/user/**

## 弊社へのお問い合わせ

 $PCI$ 

 $\frac{1}{3}$ PCI http://direct.planex.co.jp/

> $\sqrt{2}$ http://www.planex.co.jp/lan.shtml

http://www.planex.co.jp/support/techform/  $24$ 

> 0120-415977 10 12 13 17

**FAX** 

03-5614-1018

 $24$ 

Windows XP/Me

http://www.planex.co.jp/

 $2002 \quad 5$ 

## 質問表

 $\overline{c}$ 

FAX

#### FAX:03-5614-1018

送信日:

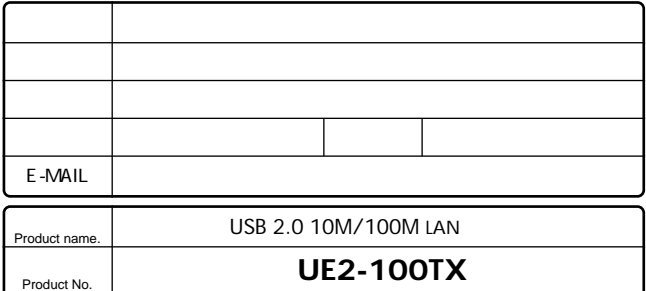

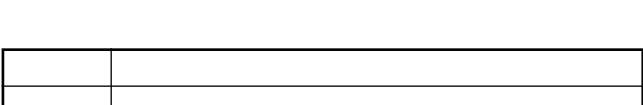

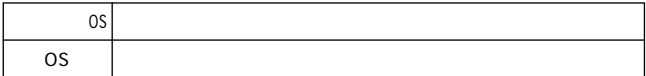

Serial No.

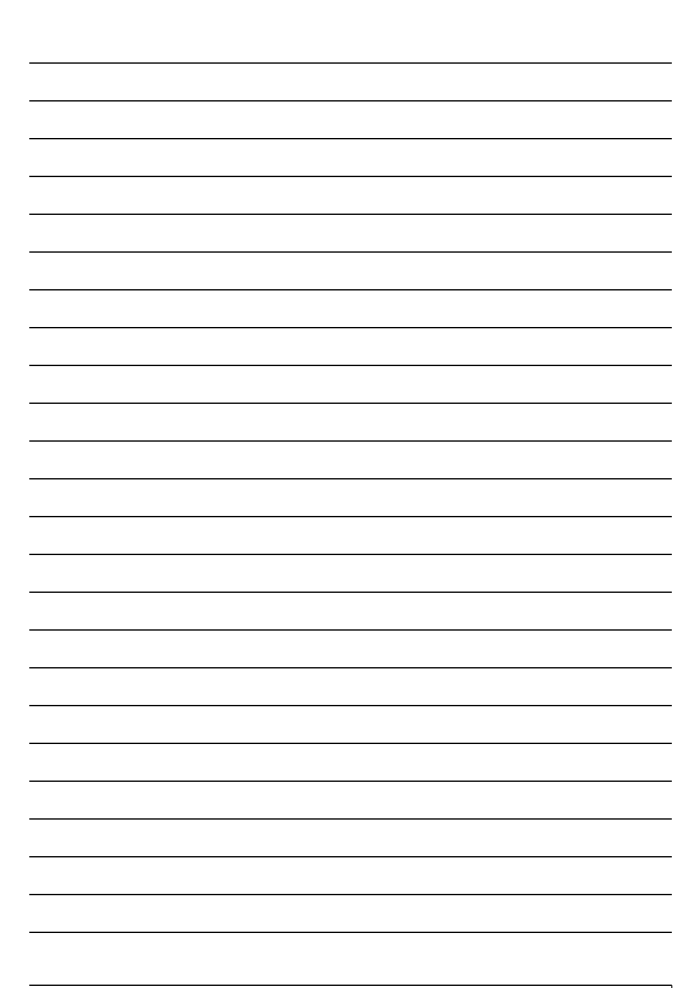

# 保証規定

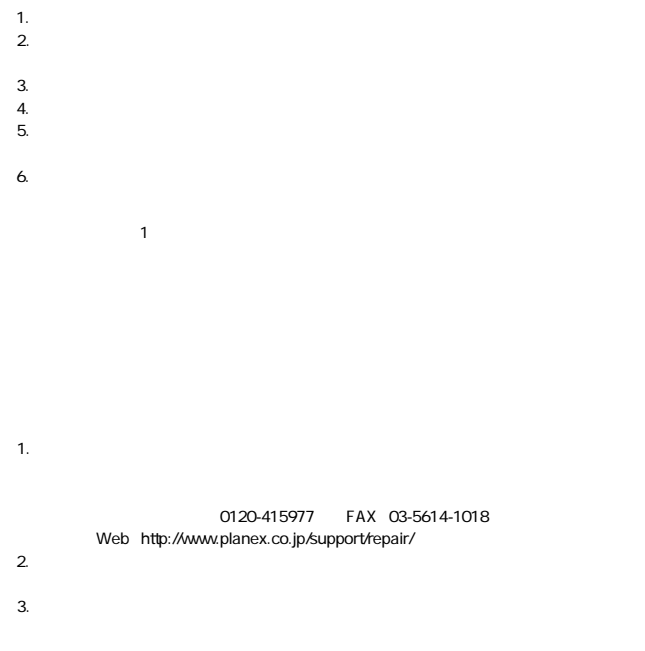

### 保証書

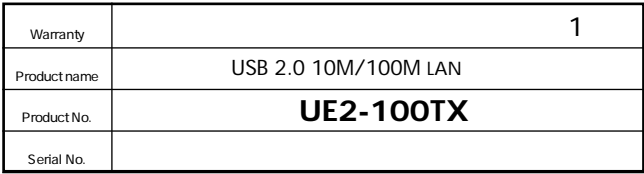

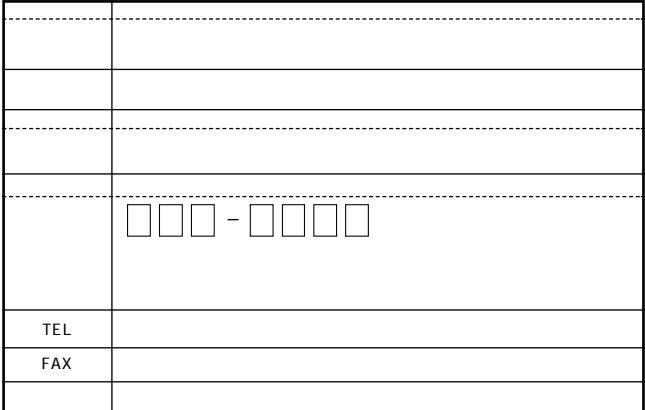

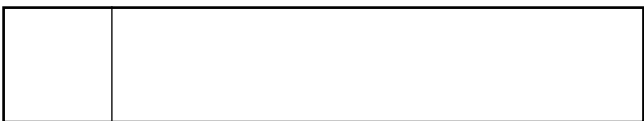

This warranty is valid only in Japan.

プラネックスコミュニケーションズ株式会社

プラネックスコミュニケーションズ株式会社